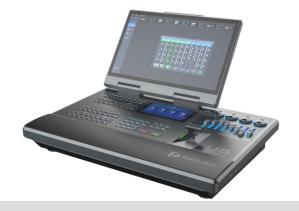

# **U5** Event Controller

# **Quick Start Guide**

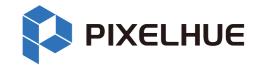

## U5 - Front Panel

## Screen Buttons

Displays the screen name and status. Press the button to select or add a screen.

## Layer Buttons

Displays the layer name and status. Press the button to select or add a layer.

## Input Buttons

Displays the input source name and status. Press the button to switch the input source for the selected layer.

## Preset Buttons

Displays the preset name and status. Use them together with function control buttons to save, load and delete presets for output layers.

## Main Touchscreen

- Displays PixelFlow software user interface, allowing you to adjust parameters and configure Multiviewer monitoring.
- Supports tap and double tap operations.

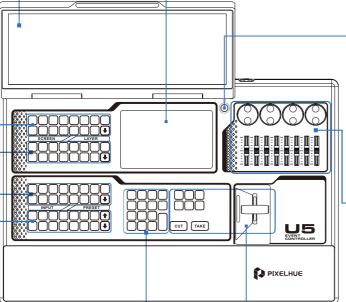

## **Smart Touchscreen**

- Still Images: View the imported still images. Swap to switch image.
- Timecode: Displays timecode information and allows for timecode switching.
- · Health: Check the running status.
- Multiviewer: View the monitoring images or media server images.

#### -Power Button

- Power On: After the power supply is connected, press this button to power on the device.
- Power Off: Press this button, and a shutdown prompt window appears on the main touchscreen. Click or tap **Yes** to power off the device.

## MIDI Module Control

- Adjust properties, such as layer size, position and image quality.
- As a MIDI keyboard, adjust parameters of the controlled device.

## **Function Control Buttons**

- Enable or disable the functions.
  Use them together with the
  preset function buttons to save
  or delete presets.
- Use them together with layer buttons to adjust layer priority or enable layer flipping.
- Use them together with layer, screen and preset page-turning buttons to realize page turning.

## **Transition Control**

- Push the T-bar, or press the CUT or TAKE button to send PVW layers to PGM.
- Press the **TIME** and effect buttons to control the transition duration with specified effects.
- Press the FRZ and FTB buttons to freeze the image or make the image fade to black.
- Press the SWAP button to switch the mode for sending PVW layers to PGM.

## U5 - Rear Panel

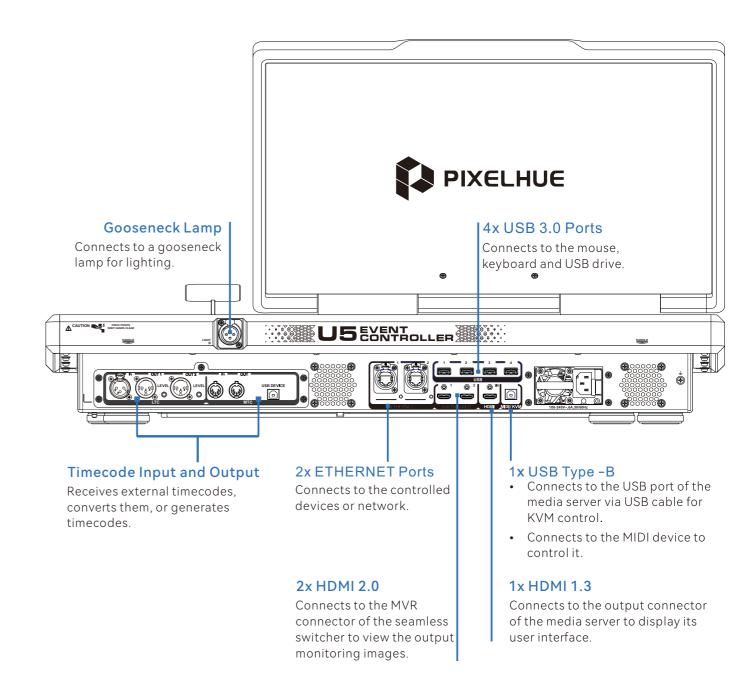

 $<sup>\</sup>hbox{$^*$ The product pictures shown in this guide are for illustration purpose only. Actual product may vary.}$ 

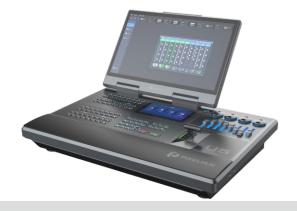

# **U5** Event Controller

# **Quick Start Guide**

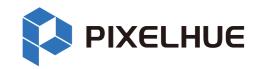

## **General Operations**

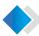

## **Configure Screen**

Screen configuration is associating the screens loaded by the actual output connectors with the configured virtual screens in PixelFlow displayed in the main touchscreen. Only the same type of output connectors can be configured for the same screen.

#### **Main Touchscreen Operations**

- In PixelFlow, select **Screen** on the left of the page.
- Tap a layout icon on top of the edit area or set the row or column quantity to customize a screen layout.
- ⑤ Drag an output connector from the output area below to the canvas to finish screen configuration.
- To change the output connector, drag another output connector to the target area.
- **6** In the properties area on the right, set screen properties as needed.

#### **Button Operations**

In the **SCREEN** area of the panel, press the button with no screens bound (blank button) to quickly create a screen. For that created screen, the system uses an unused and top-ranked output connector to add a screen. If there is no unused output connector, an empty screen will be created.

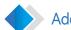

## Add Lavers

After the screen is configured, you can add layers for it, delete them, sort them, and send them to PGM or save them as presets.

#### **Main Touchscreen Operations**

- In PixelFlow, select **Programming** on the left of the page.
- Tap a screen name to select a screen, or check Multiple select and then select multiple screen names one by one.
- Add layers to the screen.

From the input list on the left, select an input source to be added to the layer and drag the input source to the screen.

Adjust layer properties.

In the **Position & Size** area on the right, enter corresponding values to adjust the layer position and size.

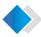

## Switch Layer Source

#### **Main Touchscreen Operations**

- In PixelFlow, select **Programming** on the left of the page.
- 2 Tap a screen name to select the screen.
- Drag an input source from the left to a PVW layer, and the input source of the layer will be switched.

### **Button Operations**

In the **LAYER** area of the panel, press the button with no layers bound (blank button) to quickly create a layer. The system uses an unused and top-ranked source with signal as the source for that created layer.

The default source used by the system is the one connected to the input connector that has the smallest number on the input card with the smallest number as well.

Adjust layer position and size:

In the MIDI module area, rotate the four encoders to adjust the layer position and size.

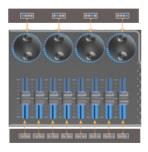

#### **Button Operations**

- In the **SCREEN** area of the panel, press the screen button where the layer whose input source needs to be switched is located.
- In the LAYER area of the panel, press the layer button whose input source needs to be switched.
- **3** In the **INPUT** area of the panel, press the target input source button, and the layer input source is switched.

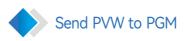

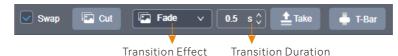

## **Main Touchscreen Operations**

- Swap: Select Swap, and the layers on PVW and PGM will be exchanged when sending PVW to PGM. Deselect Swap, and PGM will copy the layers on PVW when sending PVW to PGM.
- Cut: Send the PVW layers to PGM without any transition effect.
- Take: Send the PVW layers to PGM with a time-specified transition effect.
- T-Bar: Send the PVW layers to PGM with a transition effect and the transition duration depends on the time you push the virtual T-bar.

## **Button Operations**

In the control area of the panel, press CUT or TAKE, or push the T-bar to send PVW to PGM.

Press **SWAP** to control the mode of sending PVW to PGM:

- If the SWAP button is lighted, it is enabled and the layers on PVW and PGM will be exchanged during sending.
- If the **SWAP** button is not lighted, it is disabled and PGM will copy the layers on PVW during sending.

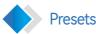

## Save Presets

## Main Touchscreen Operations

- Select Screen Preset on the left of the page.
- Tap Save from PGM or Save from PVW at the bottom right of the page.
- In the displayed Bind Button screen, bind the preset to a preset button of the event controller.

## **Button Operations**

- In the function control area of the panel, press the **SAVE** button. When it flashes, the save function is enabled.
- In the PRESET area of the panel, press a blank button to save the layer layout in the current edit area as a preset.

## Load Presets

#### Main Touchscreen Operations

- In PixelFlow, select Screen Presets on the left of the page to enter the preset list management page on the right.
- 2 Tap to select the target preset, and the preset will be loaded to PVW.
- Tap Take or Cut, or tap T-Bar and push it to send the PVW layers to PGM.

#### **Button Operations**

- In the **PRESET** area of the panel, press the preset button that is to be loaded, and the target preset will be loaded to PVW.
- 2 Press TAKE or CUT, or push the T-bar to send the PVW layers to PGM.

<sup>\*</sup> The software pictures and descriptions in this guide are based on PixelFlow, which may vary with the actual product in your hand. For the latest software operation instructions, please visit our official website or contact the technical support to obtain the latest user manual.